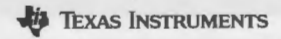

### **Tl-84 Plus CE**

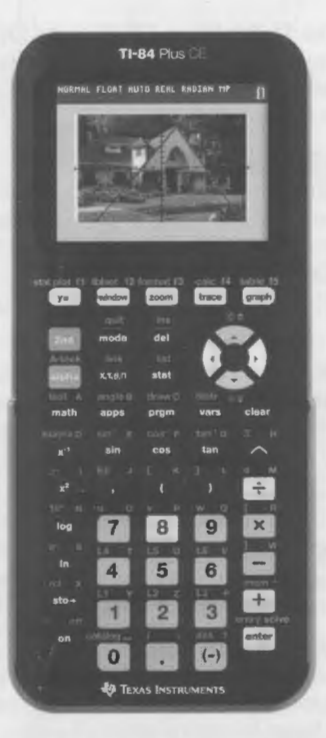

Contact us at: **ti-cares@ti.com**  Download the Tl-84 Plus CE guidebook at: **education. ti.com/go/download** 

> Your Passion. Our Technology **If Success.**

**VALUE TEXAS** 

**IENTS** 

# **Quick Start**

The Tl-84 Plus CE is an easy-to-use graphing calculator that provides function graphing and data plotting as well as function and data analysis.

#### **Turning the Tl-84 Plus CE Power On and Off**

Press  $\overline{ON}$  to turn the power on;  $\overline{[2nd]}$   $\overline{[OFF]}$  to turn it off. **Note:** All settings and memory contents are retained by the Constant Memory™ function.

### **Using the [2nd] Key**

The second function of each key is printed above the key in the same color as the [2nd] key. Some secondary keys enter a symbol or a function (such as  $[\sqrt{\ }}$ , [SIN-1]). Others display menus and editors.

**Press 2nd [ANGLE] to view the <b>ANGLE** menu.

#### **Using the <b>ALPHA** Key

Many keys also have a third function. These functions are printed above the keys in the same color as the ALPHA key. The third functions enter alpha characters, special symbols, and access **SOLVE:** 

- Press !ALPHA! **[T]** to enter **T.**
- Press [2nd] [A-LOCK] to lock the alpha key in the on position and enter several alpha characters.
- Press [ALPHA] [SOLVE] to solve equations entered in the **Solver...** command. Solver is found in the MATH menu.

### **Battery Information**

The Tl-84 Plus CE graphing calculator comes equipped with a Li-ion rechargeable battery. Charge the battery for at least four hours to ensure optimum performance.

To maximize battery life, this graphing calculator is shipped in Deep Sleep mode. To wake the handheld from this mode, press [on] for at least 4 seconds or apply USB (computer or wall adapter) or Tl Charging Station CE power. After waking the handheld, you can turn it on anytime by pressing [on]. To maximize battery life during extended storage periods, the Deep Sleep mode is enabled automatically after a period of being in the off state.

# **Keys and Screen Display**

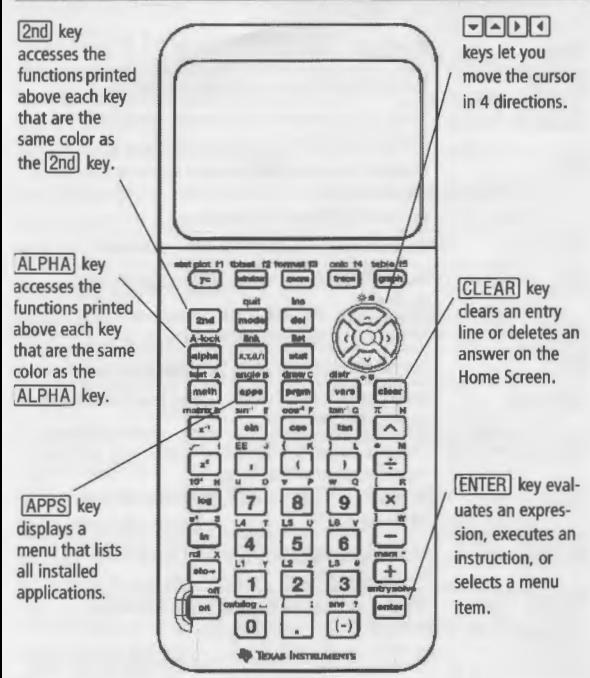

### **Screen Display**

The Tl-84 Plus CE screen features a status bar to indicate selected calculator mode settings, a context help line, and a battery charge status indicator.

**Note:** Pressing  $\boxed{2nd}$   $\boxed{\sim}$  or  $\boxed{\sim}$  repeatedly will darken or lighten the screen to various brightness levels.

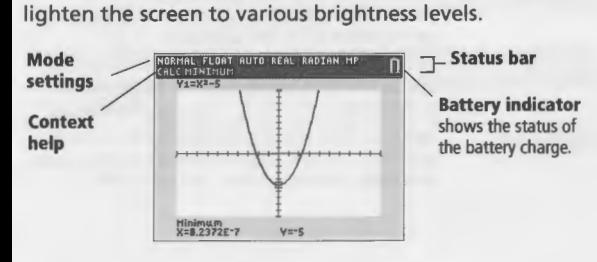

# **Using Mode Settings**

Mode settings control how numbers and graphs are displayed. Settings are retained when you turn off the calculator.

- Press [MODE] to access the mode setting screen.
- Press  $\overline{\bullet}$  or  $\overline{\bullet}$  to move the cursor to the line, press  $\overline{\bullet}$ and  $\lceil \cdot \rceil$  to move the cursor to the settings you want, and press **ENTER**.

Mode settings with default settings highlighted:

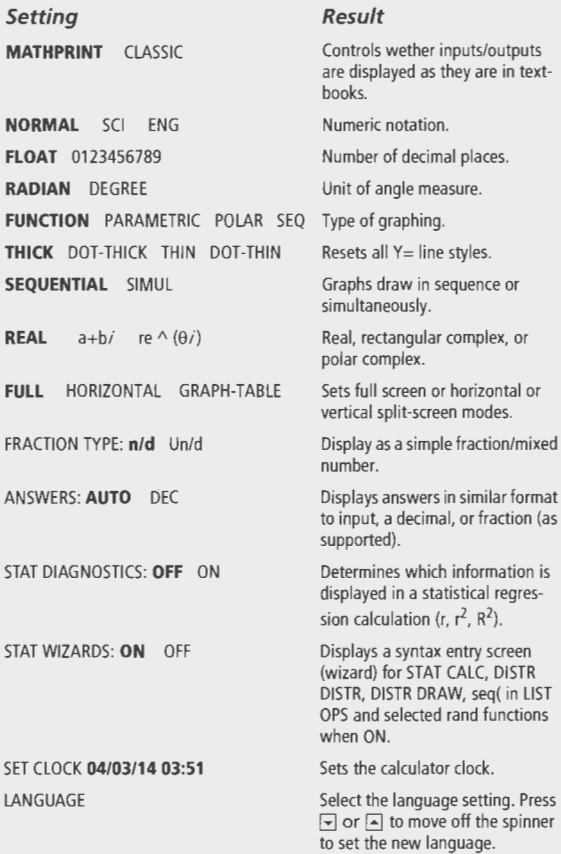

# **Using the Home Screen**

The Home Screen is the primary screen of the Tl-84 Plus CE. You can enter instructions and evaluate expressions from this screen (where the answers are also displayed). Return to the Home Screen from any other screen, by pressing ~[QUIT].

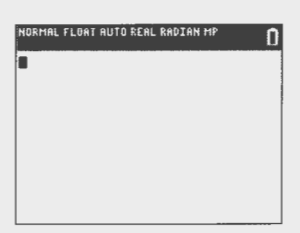

### **Entering an Expression**

An expression on your Tl-84 Plus CE consists of numbers, operators, variables, and functions. You can type an expression using the keypad and then evaluate it to a single answer.

- **1.** Press  $\boxed{2nd}$   $\boxed{\pi}$   $\boxed{\times}$  **2.**
- 2. Press ENTER to see the answer.

**Note:** You can change any expression on your screen by using the backspace  $\lceil \cdot \rceil$  key, the delete **DEL** key, or the insert [2nd] [INS] keys.

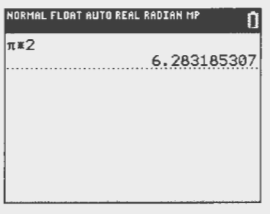

### **Storing a Value**

Your graphing calculator allows you to store numerical values. You can recall them from memory using variable names.

- 1. Press 25 **STO•** ALPHA **[A].**
- 2. Press **ENTER**.
- 3. Press **2**  $\boxed{\times}$  **ALPHA** [A].
- 4. Press **ENTER**.

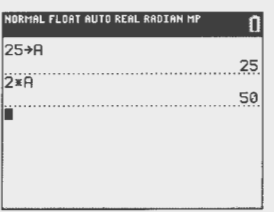

# **Using Menus and Using the CATALOG**

You can access many functions and instructions on the Home Screen by selecting from a menu. To select an item:

- Press the number/letter shown to the left of the menu.  $-$  O<sub> $r-$ </sub>
- Use the cursor arrows keys  $\boxed{\neg}$  or  $\boxed{\wedge}$  to highlight a menu item and press [ENTER].

Some menus close automatically. You can also press [2nd] [QUIT] to exit.

The following example shows how to select from a MATH menu:

- 1. Press [math].
- 2. Press 4 or  $\neg$   $\neg$   $\neg$   $\neg$  lentrer].
- 3. Press 27.
- 4. Press<sub>ID</sub> to move outside the MathPrint template.
- 5. Press + 5 lentrer).

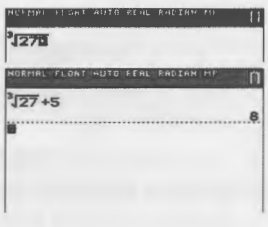

### **Using the CATALOG**

CATALOG is an alphabetic list of all functions and instructions. Some of these items are also available on keys and menus. To insert an item:

- 1. Position the cursor where you want to insert the item.
- 2. Press [2nd] [CATALOG].
- 3. Press  $\boxed{\neg}$  or  $\boxed{\triangle}$  to move the  $\blacktriangleright$  indicator to the function or instruction.
- 4. Press [ENTER]. Your selection is pasted on the Home Screen.

Note: Use Catalog Help for more syntax help when needed. Select a menu item and press **F**. The built-in TI-84 Premium CE Catalog Help syntax editor provides the same functionality as the TI-84 Plus Catalog Help App.

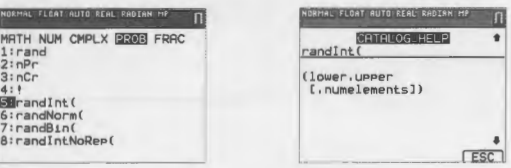

# **Graphing Keys and Backgrounds**

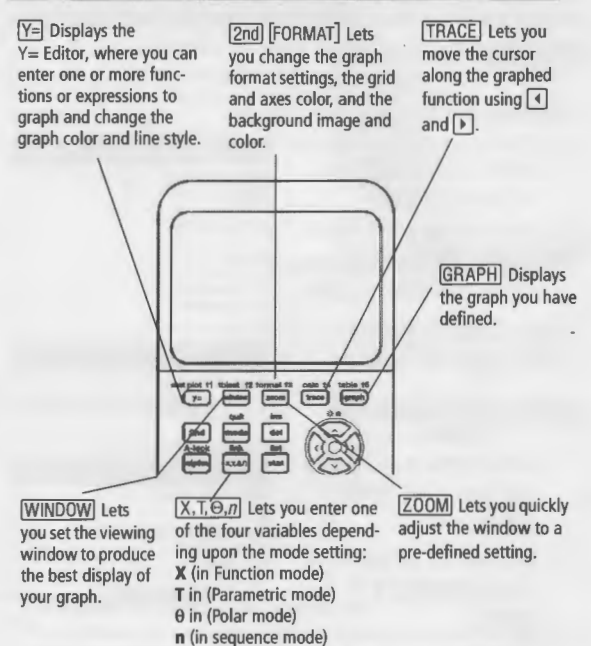

#### **Background Images**

Pressing [2nd] [FORMAT] lets you change the graph format settings, including the Background, Various COLORS and Image Vars can be set as shown below. Background Image Vars can be created and loaded to the TI-84 Plus CE using free TI Connect™ CE software. Function colors and line styles are set in the  $Y =$  editor.

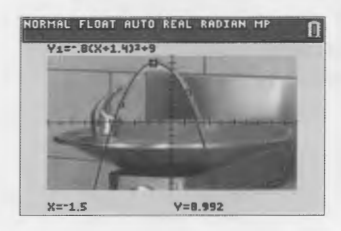

Graph with background image.

# **Graphing a Function**

Use the  $F =$  editor to enter a function and display the graph (press CLEAR) to clear a line if it is not empty).

To change the Y1 color and line style to Magenta/ Dot-Thick:

- 1. Press  $Y=$  to select Y1.
- 2. Press 4 4 ENTER to open the spinner and  $[$ **D** $[$ **F** $[$ **F** $]$  $[$  $[$  $]$  $[$  $[$  $[$  $]$  $[$  $[$  $[$  $]$  $[$  $[$  $]$  $[$  $[$  $]$  $[$  $[$  $]$  $[$  $[$  $]$  $[$  $[$  $]$  $[$  $]$  $[$  $[$  $]$  $[$  $]$  $[$  $]$  $[$  $]$  $[$  $]$  $[$  $]$  $[$  $]$  $[$  $]$  $[$  $]$  $[$  $]$  $[$  $]$  $[$  $]$  $[$  $]$  $[$  $]$  $[$  $]$  $[$  $]$  $[$  $]$  $[$  $]$  $[$ [ENTER].
- 3. Press  $\lceil \cdot \rceil$  |  $\lceil \cdot \rceil$  | ALPHA  $\lceil \cdot \rceil$ ]  $\text{ENTER}$  2  $\boxed{\phantom{1}}$   $\boxed{\phantom{1}}$   $\boxed{\phantom{1}}$   $\phantom{\!1}$   $\boxed{\phantom{1}}$   $\phantom{\!1}$   $\phantom{\!1}$   $\phantom{\!1}$   $\phantom{\!1}$   $\phantom{\!1}$   $\phantom{\!1}$   $\phantom{\!1}$   $\phantom{\!1}$   $\phantom{\!1}$   $\phantom{\!1}$   $\phantom{\!1}$   $\phantom{\!1}$   $\phantom{\!1}$   $\phantom{\!1}$   $\phantom{\!1}$   $\phantom{\!1$ **[±)1.**
- 4. Press to GRAPH.
- 5. Press **TRACE** and use the arrow key to trace along the curve.
- 6. Press [2nd] [QUIT] to leave the screen.

**Note:** Default settings are  $-10 < x < 10$  and  $-10 < y < 10$ .

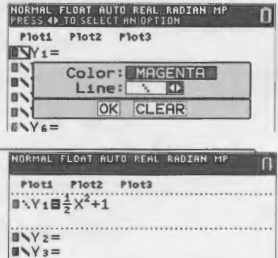

**l"\Y 3= ,,v ... <sup>=</sup>**

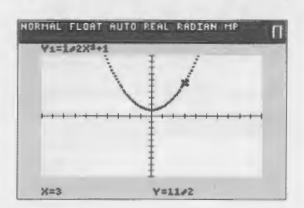

### **Setting the Graphing Window**

To obtain the best view of the graph, you may need to change the boundaries of the window.

- 1. Open the editor by pressing **WINDOW**.
- 2. Move the cursor to highlight the value you want to change.
- 3. Type a value or an expression. Press **CLEAR** to clear the old value.
- 4. Press [2nd] [QUIT]to leave the screen.

**Note:** Xmin, Xmax, Ymin, Ymax, Xscl, and Ysc/ represent the X and Y maximums and minimums and the X and Y scales.

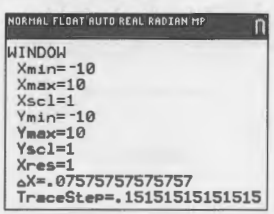

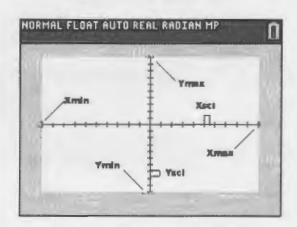

# **Using Zoom**

The Tl-84 Plus CE has pre-defined window settings that let you quickly adjust the graph window to a predetermined level of magnification and scale. To display this menu, press the [ZOOM] key:

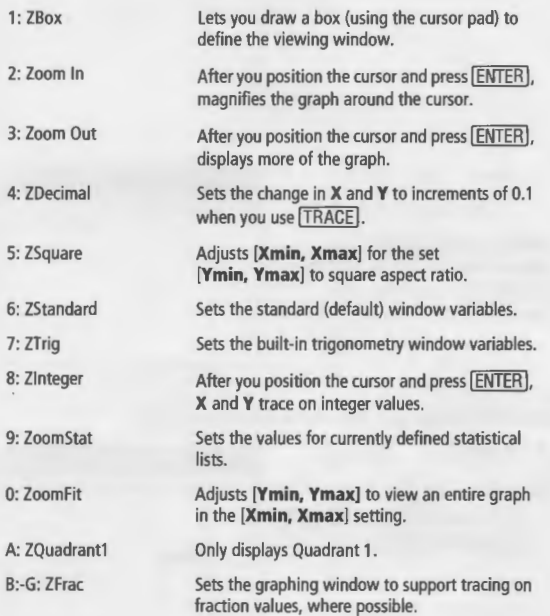

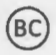

## **Entering Data into Lists**

You can enter data into lists using the STO key or the statistical list editor.

Creating L1 using the STO key

1. Press  $[2nd]$   $[3]$  1  $[7]$  2  $[7]$  3  $\lceil$ , 4  $\lceil$ 2nd $\lceil$ }.

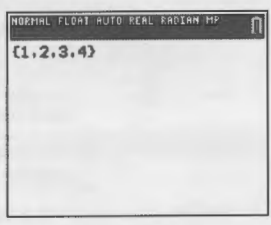

2. Press STOP 2nd [L1] **FNTER** to store data.

Note: To enter a fraction. enter the numerator, [ALPHA] [F1] [ENTER], and then the denominator.

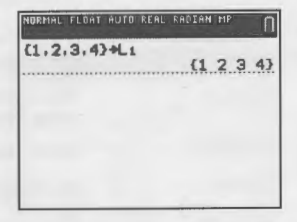

#### Creating L2 using the statistical list editor

- 1. Press [STAT] [ENTER] [F].
- 2. Press 1 ALPHA [F1] **ENTER 2 ENTER 6 ENTER 7 ENTER 8 ENTER.**

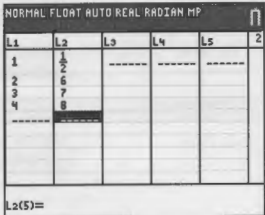

3. Press [2nd] [QUIT] [2nd] [L2] ENTER.

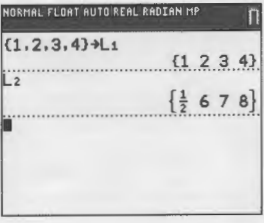

Copyright © 2014 Texas Instruments Printed in China

84PLCE/RC/1L1/A

HF2G92A10P9 TF1

# Statistics and Regression

#### *Calculating a linear regression*

- 1. Enter L1 and L2 as given in the "Entering Data into Lists" section.
- 2. Press  $STAT$   $\Box$   $\Box$   $\Box$   $\Box$
- 3. Press **ENTER**.

**HORMAL FLOAT AUTO REAL RADIAN MP** EDIT **@RUC** TESTS<br>1:1-Var Stats<br>2:2-Var Stats<br><u>3:Med-Med</u> EBLinRe9(ax+b)  $\overline{\overline{\phantom{1}}}$ :Quad $\overline{\phantom{1}}$ Re9 6:CubicRe9 7:QuartRe9 8:LinRe9(a+bx) 9+LnRe9

NORMAL FLOAT AUTO REAL RADIAN HP **O LinReg(ax+b)**<br>Xlist:L1<br>Ylist:L2 FreqList: Store Re9EQ: Calculate

#### 4. Press  $\Box$   $\Box$   $\Box$   $\Box$  ENTER  $\Box$ .

(Press CLEAR to return to the home screen.)

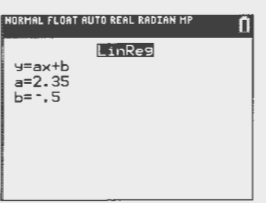

#### *Calculating statistical variables*

Calculate one- or two-variable statistics from list data.

One-variable statistic example:

#### 1. Press STATI DI ENTERI.

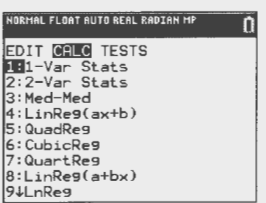

2. Press  $\boxed{2nd}$   $[L1]$   $\boxed{\neg}$   $\boxed{\neg}$  $[ENTER]$ .

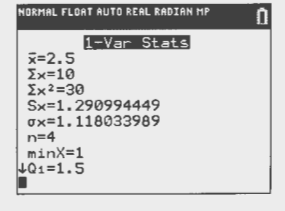

# Plotting Data

When statistical data is stored in lists, you can display the data you have collected in a scatter plot, xyline, histogram, box plot, or normal probability plot.

#### *Selecting the lists you want to plot*

- 1. Enter L1 and L2 as given in the "Entering Data into Lists" section.
- 2. To view the plots status, press [2nd] [STAT PLOT]. Press 4 **ENTER** to turn off plots.

Note: 2nd [STAT PLOT] 5 **ENTER** turns all plots on.

- 3. To turn Plot1 on, press [2nd] [STAT PLOT] [ENTER] **ENTERI.**
- 4. To enter L1 as the X list. press  $\nabla$ [ $\nabla$ ] [2nd] [L1] **ENTERI.**
- 5. To enter L2 as the Y list, press [2nd] [L2] [ENTER].
- 6. To select  $+$  as the plotting mark, press  $\bigcap$ **ENTERI.**
- 7. To choose a different color, press  $\Box$  and  $\Box$  or  $\Box$  until the preferred color is displayed.

#### *Displaying plot and trace*

Press **[ZOOM]** 9 **[TRACE]** to display a scatter plot. Press [2nd] [QUIT] to return to the Home screen.

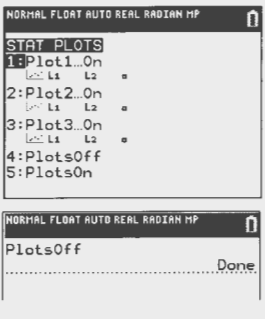

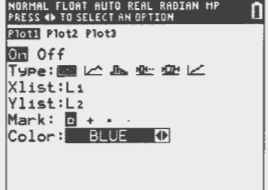

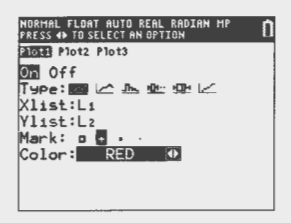

## **Creating a Matrix on the Home Screen**

Use the matrix to enter values for equations.

Creating a matrix

$$
\begin{pmatrix}\n\frac{1}{2} & 4 \\
8 & \frac{3}{2}\n\end{pmatrix} + \begin{pmatrix}\n\frac{7}{2} & 6 \\
8 & \frac{7}{2}\n\end{pmatrix}
$$

1. Press [ALPHA] [F3] [ENTER].

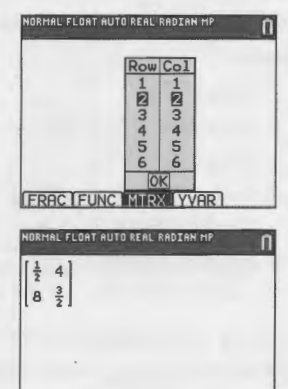

- 2. Press **1** ALPHA [F1] ENTER]  $2$ DE $4$ E $8$ E $3$ **IALPHA [F1] ENTER 2 P F.**
- 3. Press + ALPHA [F3] **IENTER.**
- 4. Press 7 **ALPHA** [F1] **[ENTER] 2** [I) [B6 0 **3 [I) 7 IALPHAI [F1] ENTER 2.**
- 5. Press ENTER.

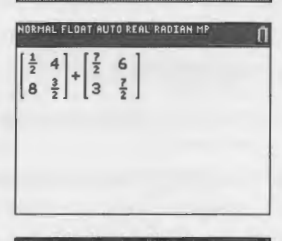

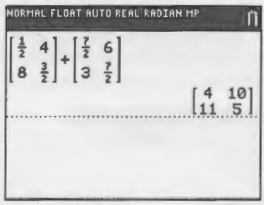

# **Grouping Files and Resetting Defaults**

#### Grouping files

- 1. Press [2nd] [MEM] 8 1 to select **Create New** on the **GROUP UNGROUP** screen.
- 2. Type a group name and press **ENTER**.
- 3. Navigate to the RAM files you want to group and select each file by moving the cursor to the file and pressing ENTER.
- 4. Press [I) **1** to select **Done.**

**Note:** Pic and Image Vars are only stored in Archive memory (not in RAM).

#### Ungrouping files

- 1. Press [2nd] [MEM] **8 F** to select **UNGROUP**.
- 2. Move the cursor to the group name that you want to ungroup and press **ENTER**.
- 3. Press **3** to select **Overwrite All.**

**Note:** Group files are only stored in Archive memory (not in RAM).

#### **Resetting Defaults**

If your calculator gives you unexpected results or your settings have changed, you can reset defaults on your Tl-84 Plus C. Your language setting will be retained.

- 1. Press  $[2nd]$  [MEM].
- 2. Press **7.**
- 3. Press **2.**

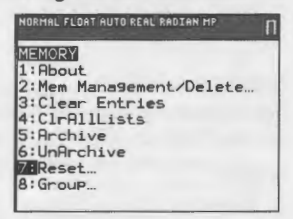

4. Press **2.** 

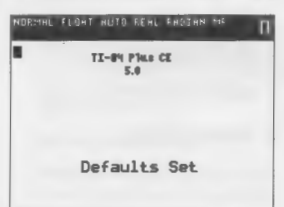

# **Installing Apps and Transferring OS**

### **Installing Applications**

With free Tl Connect™ CE software and a USB Computer Cable (included with your Tl-84 Plus CE), you can link your graphing calculator to a personal computer and download free applications.

For more information and to download guidebooks, **Tl** Connect™ CE software, applications, and OS updates, go to: **http://education.ti.com/go/download** 

#### **Running applications**

Once you have downloaded an application, press the [APPS] key to run the applications on your TI-84 Plus CE graphing calculator.

### **Transferring the OS from Calculator to Calculator**

You can transfer the OS from one Tl-84 Plus CE graphing calculator to another, using a USB unit-to-unit cable.

**Note:** The Tl-84 Plus CE calculator will not transfer the OS to other Tl-84 Plus Family calculators.

Connect the two calculators by firmly inserting the USB cable ends into the calculators. The USB port is located on the right side of the calculator.

Transfer the OS as follows:

- **1. On the receiving unit**  Press [2nd] [LINK] **[8]** [ENTER].
- 2. **On** *the sending unit*  Press  $[2nd]$   $[LINK]$   $\boxed{\sim}$   $\boxed{\in}$   $[ENTER]$ .

**Note:** Although the Tl-84 Plus CE, Tl-84 Plus C, and Tl-84 Plus family of graphing calculators share most files, some files will not share.

# **Quick Reference**

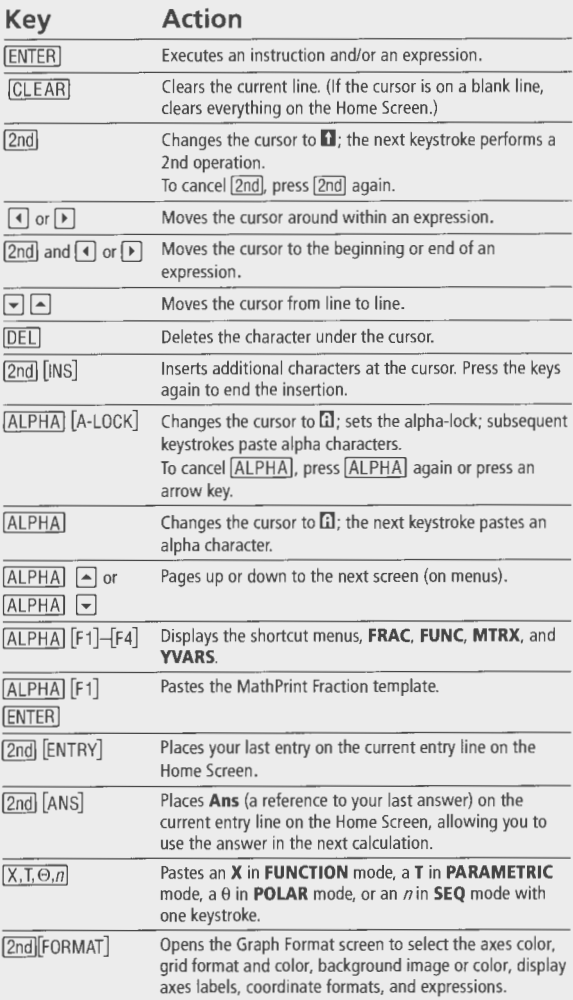